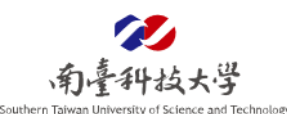

## 編輯 **ODF** 檔案軟體及開啟 **ODF** 檔案之預設軟體設定教學

- 一、 可編輯 **ODF** 檔案之軟體**(**可視使用習慣,擇一安裝**)**
	- (一)、 LibreOffice:由 The Document Foundation 開發的自由及開放原始 碼的辦公室套件[,建議下載安定版。](https://zh-tw.libreoffice.org/download/libreoffice-still/)
	- (二)、 NDC ODF Application Tools(不支援 MAC):國家發展委員依國人 使用習慣自行開發 ODF 文件應用工具,亦為公務機關目前文書編 輯軟體的主流安裝軟體,[請點我下載。](https://www.ndc.gov.tw/cp.aspx?n=32A75A78342B669D)
- 二、 開啟 **ODF** 文件格式之預設軟體設定
	- (一)、 當我遇見 odt, 副檔名為.odt (OpenDocument Text):

請開啟檔案總管,於指定檔案中,按下滑鼠右鍵,進行下述設定 即可(以 LibreOffice 為例,一台電腦設定一次即可)。

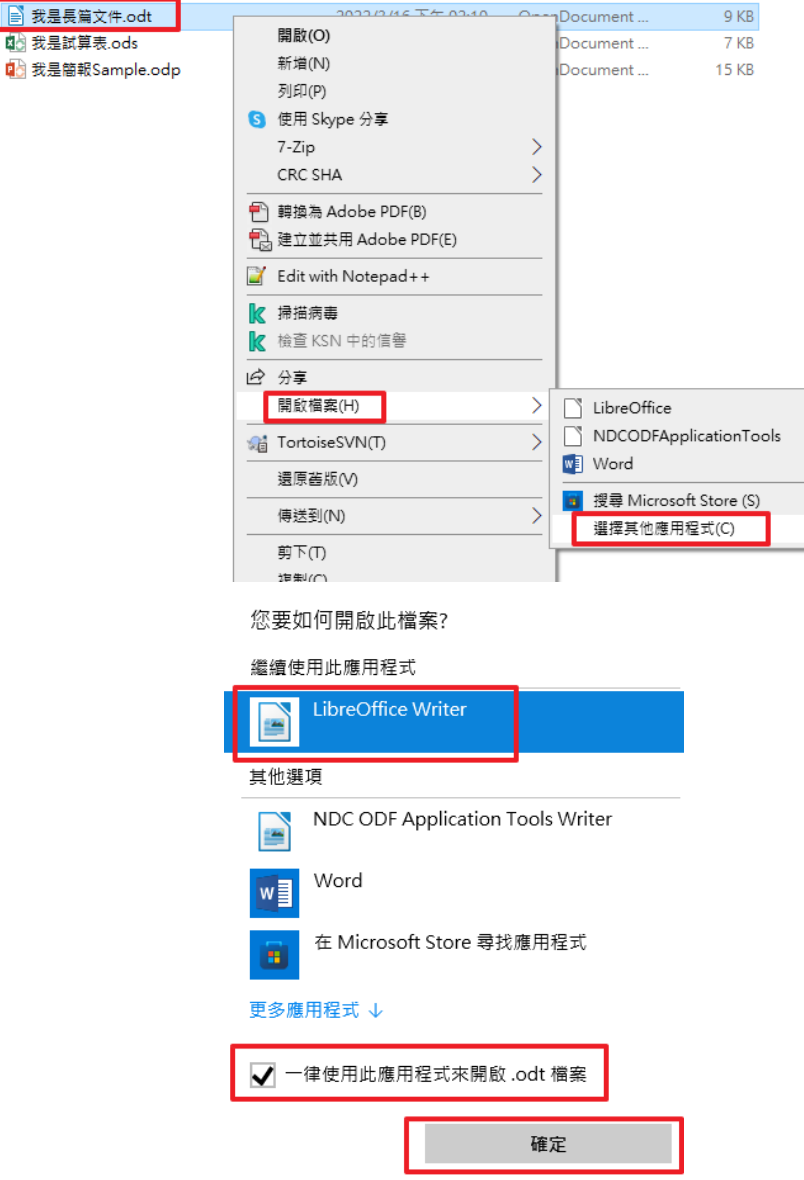

## 第 1 頁,共 3 頁

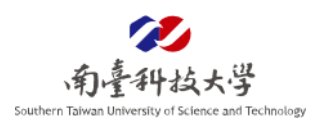

(二)、 <mark>當我遇見 ods</mark>,副檔名為.ods (OpenDocument Spreadsheet): 開啟檔案總管,於指定檔案中,按下滑鼠右鍵,進行下述設定即 可(以 LibreOffice 為例,一台電腦設定一次即可)。

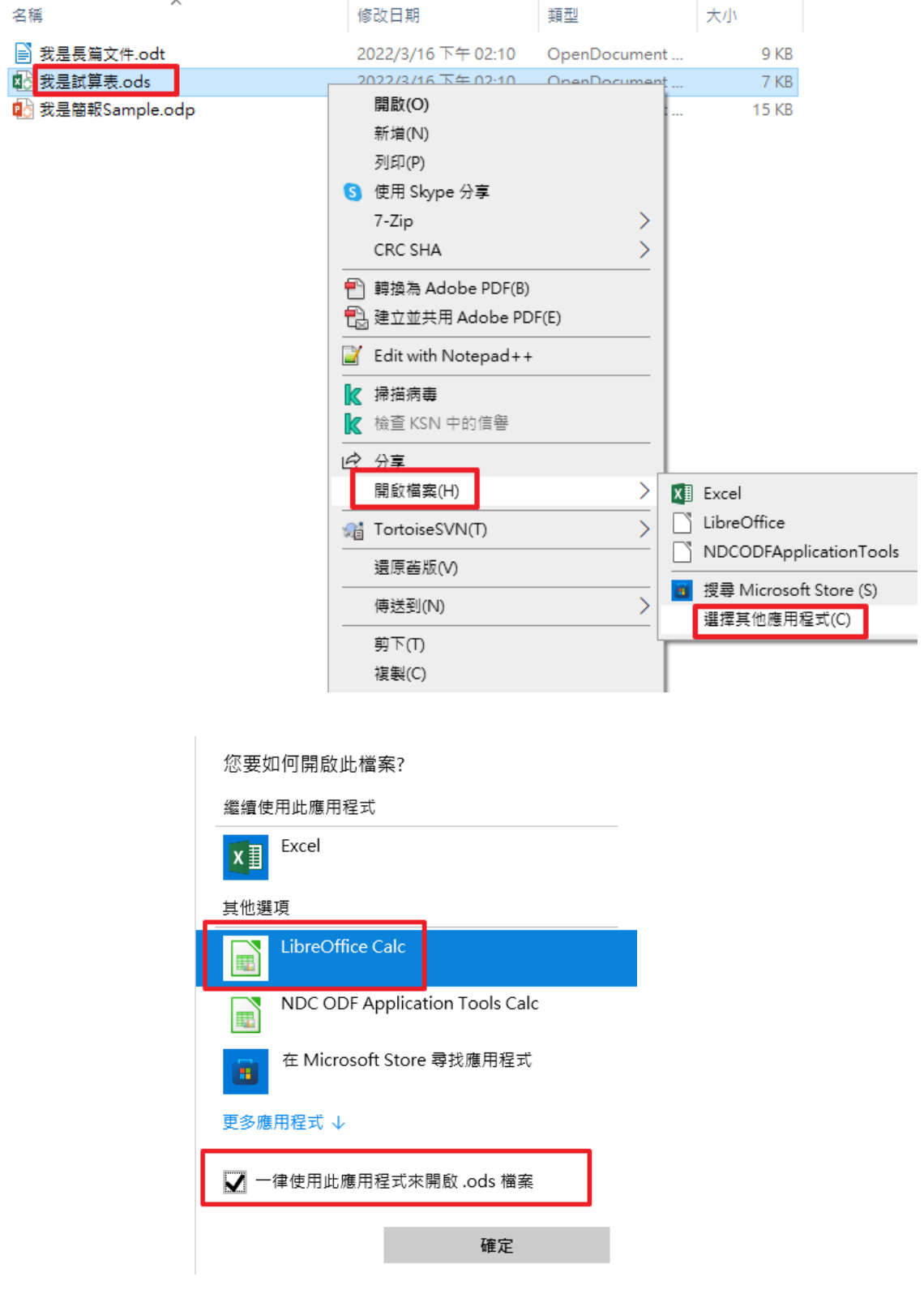

## 第 2 頁,共 3 頁

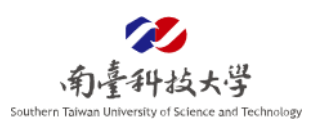

(三)、 <mark>當我遇見 odp</mark>,副檔名為.odp (OpenDocument Presentation): 開啟檔案總管,於指定檔案中,按下滑鼠右鍵,進行下述設定即 可(以 LibreOffice 為例,一台電腦設定一次即可)。

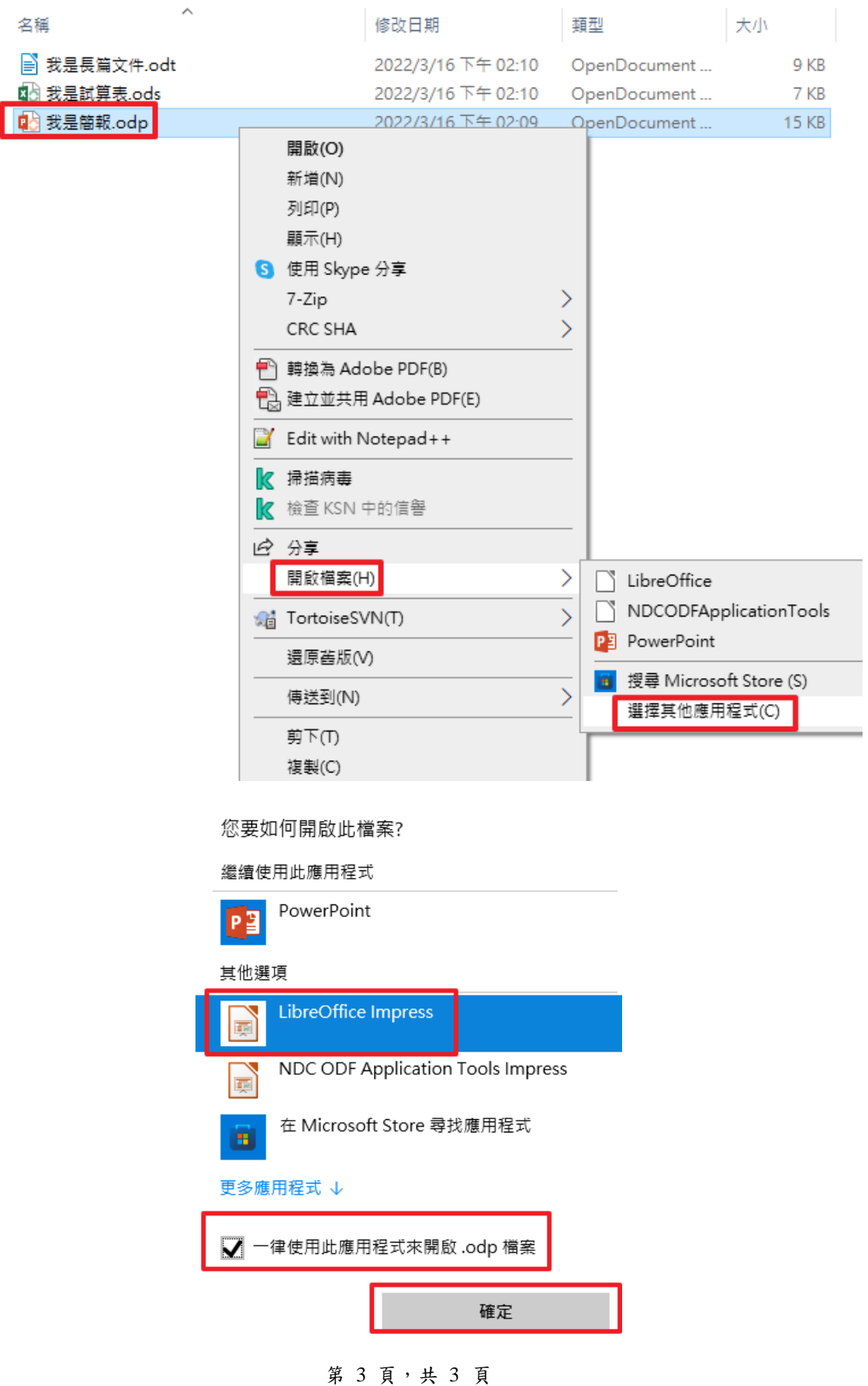